# 硬件开发工具链平台云服务

# 常见问题

文档版本 03 发布日期 2024-08-23

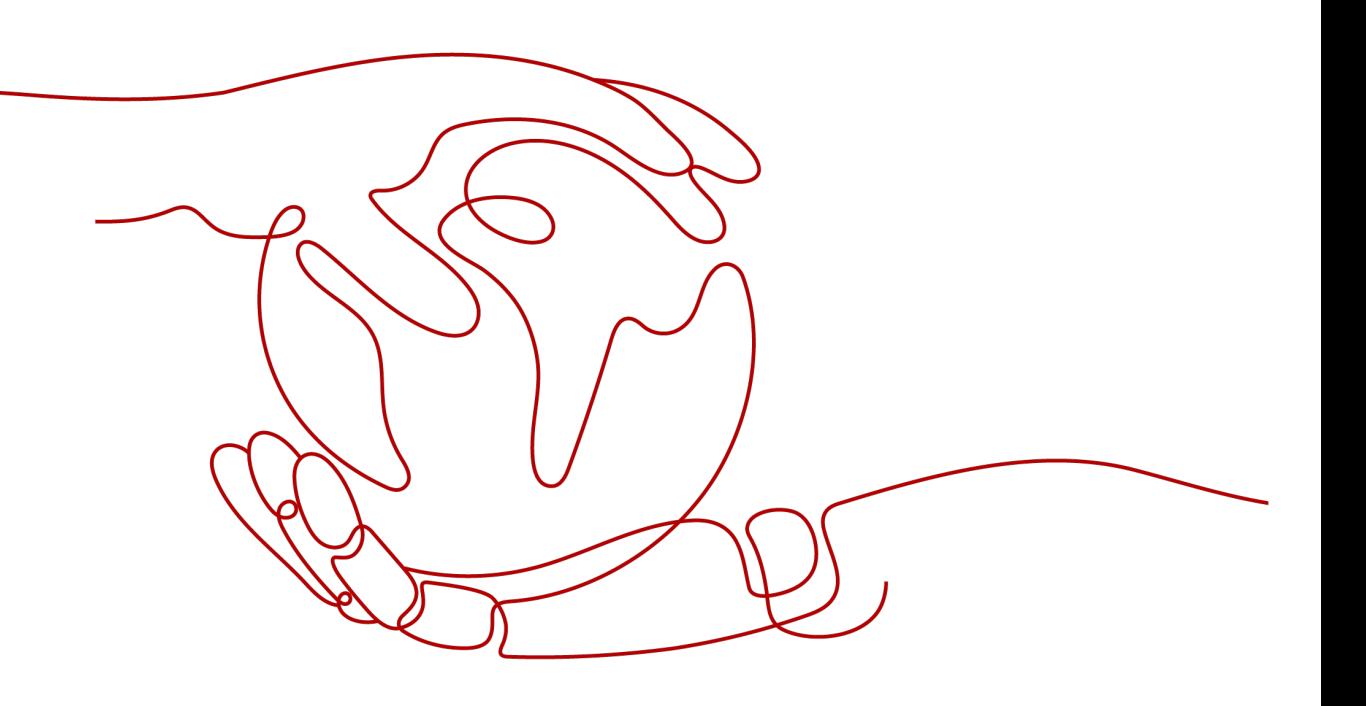

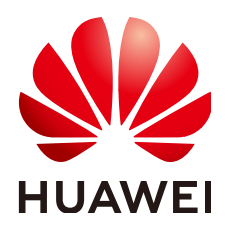

#### 版权所有 **©** 华为云计算技术有限公司 **2024**。 保留一切权利。

非经本公司书面许可,任何单位和个人不得擅自摘抄、复制本文档内容的部分或全部,并不得以任何形式传 播。

## 商标声明

<u>SI2</u> 和其他华为商标均为华为技术有限公司的商标。 本文档提及的其他所有商标或注册商标,由各自的所有人拥有。

#### 注意

您购买的产品、服务或特性等应受华为云计算技术有限公司商业合同和条款的约束,本文档中描述的全部或部 分产品、服务或特性可能不在您的购买或使用范围之内。除非合同另有约定,华为云计算技术有限公司对本文 档内容不做任何明示或暗示的声明或保证。

由于产品版本升级或其他原因,本文档内容会不定期进行更新。除非另有约定,本文档仅作为使用指导,本文 档中的所有陈述、信息和建议不构成任何明示或暗示的担保。

# 华为云计算技术有限公司

地址: 贵州省贵安新区黔中大道交兴功路华为云数据中心 邮编:550029

网址: <https://www.huaweicloud.com/>

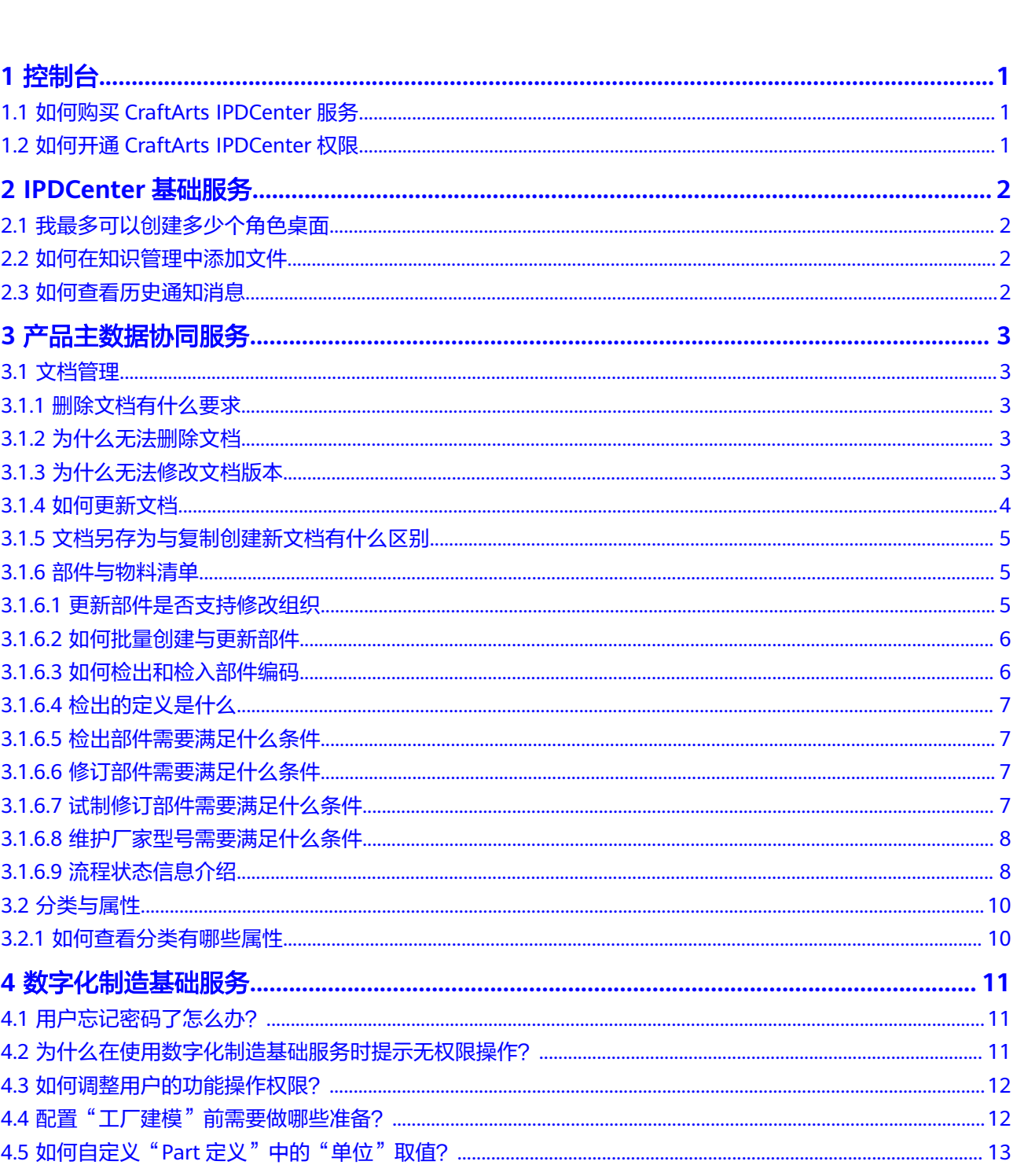

文档版本 03 (2024-08-23)

目录

 $\overline{\mathsf{i}}$ i

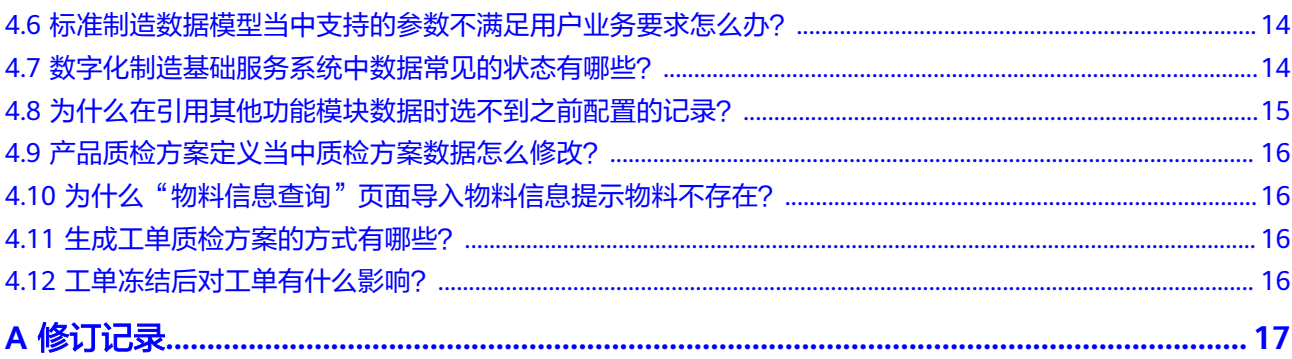

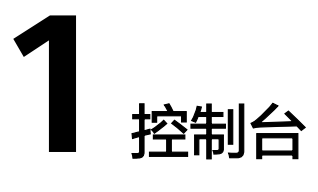

# <span id="page-4-0"></span>**1.1** 如何购买 **CraftArts IPDCenter** 服务

## 购买服务

- 1. 购买CraftArts IPDCenter服务需要[注册华为账号并开通华为云。](https://support.huaweicloud.com/usermanual-account/account_id_001.html)
- 2. 账号开通后需要进行华为云账号的实名认证,请参考企业**账号如何完成实名认** [证](https://support.huaweicloud.com/usermanual-account/zh-cn_topic_0077914253.html) [、个人账号如何完成实名认证](https://support.huaweicloud.com/usermanual-account/zh-cn_topic_0077914254.html)。
- 3. 如果您使用IAM账号登录,则需要为**IAM**[用户授权](https://support.huaweicloud.com/usermanual-iam/iam_01_0652.html)。 登录服务的IAM用户,需要至少具有资源购买权限,例如租户管理员权限 "Tenant Administrator"或者全局管理员权限"FullAccess"。
- 4. 进入购买**[CraftArts IPDCenter](https://console.huaweicloud.com/ipdc/?region=cn-north-4&locale=zh-cn#/buyproduct/BCS)**页面,根据实际需求选择配置,然后选择购买并支 付。

## 服务续费

用户购买硬件开发工具链平台云服务资源后,支持用户对已到期或将到期的资源进行 续费,续费成功后,可继续使用服务,服务续费请参考<mark>续费</mark>。

了解更多关于续费的信息,请查看计<mark>费说明</mark>。

# **1.2** 如何开通 **CraftArts IPDCenter** 权限

1. 开通CraftArts IPDCenter服务后,需要创建一个组织,将组织与购买的服务绑定 后,组织内的成员便可以使用CraftArts IPDCenter服务了。组织创建完成后,创 建者默认成为组织一员。

创建组织并绑定资源。

2. CraftArts IPDCenter除了可以手动添加用户,也支持邀请拥有华为个人账号的用 户加入组织,被邀请加入组织后,个人华为账号将拥有CraftArts IPDCenter的使 用权限。

添加成员或邀请成员请参考<mark>添加成员</mark>。

# **2 IPDCenter** 基础服务

# <span id="page-5-0"></span>**2.1** 我最多可以创建多少个角色桌面

您最多可添加6个自定义角色桌面。

同时系统会默认为您创建一个通用角色桌面,您可以根据需要显示或隐藏它。

创建方法请参[考创建角色桌面](https://support.huaweicloud.com/usermanual-craftartsipdcenter/ipdcenter_03_0009.html)。

# **2.2** 如何在知识管理中添加文件

知识管理支持添加文档或思维导图,您可以根据如下步骤添加。

- 步骤1 在角色桌面首页,选择左上角的 **——**,单击"功能总览",选择"知识中心 > 知识管 理",进入"知识管理"页面。
- 步骤**2** 在"我的空间"或"团队空间"根目录下新建文件夹。
- 步骤3 进入文件夹,单击"新建文件",根据实际需要选择"文档"或"思维导图"。
	- 若不使用已有模板,则单击"增加空白文档"或"增加思维导图",根据需要创 建新的模板。
	- 若需要使用已有模板,则根据需要,选择合适的模板进行"预览"或"使用"。

**----**结束

# **2.3** 如何查看历史通知消息

在角色桌面首页,单击右上角的 $\overline{\mathsf{Q}}$ ,进入"消息通知"页面,选择"查看全部消 息"。

在"消息中心"页面,您可以查看全部的通知消息,已读或未读的通知,可以查看消 息分类,或根据条件筛选查询。

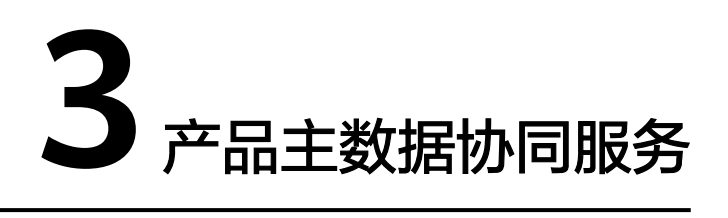

# <span id="page-6-0"></span>**3.1** 文档管理

# **3.1.1** 删除文档有什么要求

删除文档时,需要满足以下条件:

- 文档的版本为最新版本。
- 文档的状态为"已检入"。
- 文档的状态不可以是"已发行""试发行"或"生成发行"。
- 当前文档没有被其他的对象关联(例如:与部件建立描述关系,与部件建立参考 关系,被其他文档参考,被其他文档使用,有在途的评审流程,有在途的变 更)。
- 具有文档的删除权限。

# **3.1.2** 为什么无法删除文档

当出现以下情形时,文档无法被删除:

- 文档与文档或部件建立了"参考"或"描述"关系。
- 文档关联了某个EC流程。
- 申请单以及状态为"已发行"或"生产发行"的文档。

# **3.1.3** 为什么无法修改文档版本

文档发行后,所有人均无更新文档版本的权限,如需更新必须升级文档版本。

您可以通过以下两种办法升级文档版本。如果还有其他疑问,请单击系统客服进行人 工支持。

## 办法一

如果文档的状态为"已发行"或"生产发行",并且不是物料文档,文档所有者可以 在文档详情页左侧导航栏单击"修改版本",升级文档大版本然后更新文档。

## <span id="page-7-0"></span>办法二

如果是状态为"已发行"的物料文档,只有"TQC"和"研发器件资料维护组"成员 可以通过"修改版本"升级文档。

文档所有者如果不在这两个群组,又需要升级文档版本,可以通过知会对口的TQC升 级文档版本或加入"研发器件资料维护组"后自行升级文档版本。

# **3.1.4** 如何更新文档

## 场景一

如果文档当前没有发行,需要继续更新,升小版本,可以进行如下操作。

- 步骤**1** 进行文档详情页。
- 步骤**2** 在左侧导航栏中,选择"基本操作区 > 检出并更新"。
- 步骤**3** 根据实际情况,更新文档详情。
- 步骤**4** 在左侧导航栏中,单击"检入"。

#### **----**结束

## 场景二

如果只是更新文档的名称,可以进行如下操作,此操作不升级文档版本。

- 步骤**1** 进入文档详情页。
- 步骤**2** 在左侧导航栏中,选择"基本操作区 > 更名"。

步骤**3** 在"更名"页面,输入新的名称。

#### 图 **3-1** 更名页面

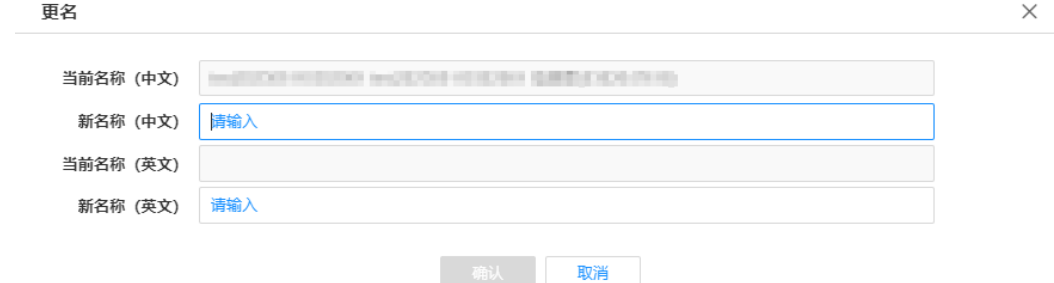

步骤**4** 单击"确认"。

**----**结束

## 场景三

如果离职或转岗或其他原因需要更换文档所有者,可以进行如下操作。

步骤**1** 进入文档详情页。

<span id="page-8-0"></span>步骤**2** 在左侧导航栏中,选择"基本操作区 > 更改所有者"。

步骤**3** 在更改所有者页面,搜索用户名并添加。

#### 图 **3-2** 更改所有者页面

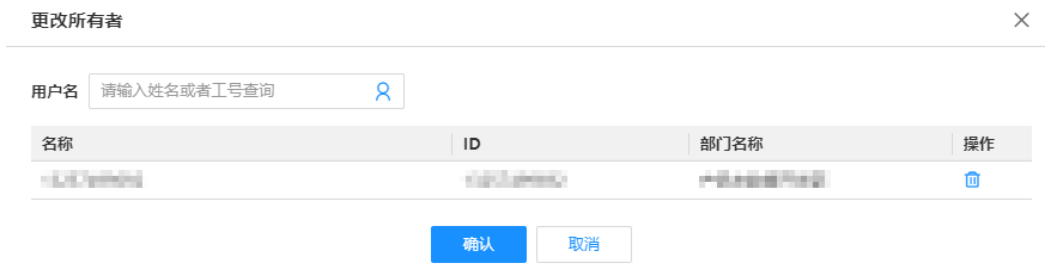

步骤**4** 单击"确认"。

#### **----**结束

如果需要批量修改文档所有者,可以通过批量修改文档所有者进行处理。

## 维护文档与部件的关联关系

如果文档未发行,可在文档详情页中选择"基本操作区 > 维护关联部件",在"维护 关联部件"页面新增或删除关联的部件。

说明

通过该功能维护之后,需要等到文档状态到达"试发行""已发行""生产发行"时关联关系才 正式生效。

如果文档已发行,但是需要变更文档与部件的关联关系,则需要通过文档使用范围变 更流程(任务单类型选择:建立/删除借用关系)进行变更评审。

# **3.1.5** 文档另存为与复制创建新文档有什么区别

文档另存为:

- 继承源文档的主要文件/次要文件,且不允许修改。
- 带入源文档部分属性字段值,且允许修改。

复制创建新文档:

- 不继承源文档的主要文件/次要文件,允许用户上传新的主要文件和次要文件。
- 带入源文档的部分属性字段值,且允许修改。

# **3.1.6** 部件与物料清单

## **3.1.6.1** 更新部件是否支持修改组织

在产品主数据协同服务中,部件的A版本检出、更新时支持修改"组织",并在检入后 与"组织"形成绑定关系, B版本及之后版本不支持修改"组织"。

#### <span id="page-9-0"></span>**3.1.6.2** 如何批量创建与更新部件

只有管理员(文控)拥有批量创建与更新部件的权限。如您需批量创建与更新部件, 请参考如下步骤:

#### 操作步骤

- 步骤**1** 在系统首页左侧操作导航栏,选择"功能地图 > 部件管理流程 > 部件批量创建及更新 模板下载"。
- **步骤2** 在"部件批量创建与更新"页面,依实际情况下载"批量创建部件"或"批量更新部 件"的模板,按照模板格式填充数据。
- 步骤**3** 模板数据填充完毕后,联系文控批量创建或更新部件。

**----**结束

## **3.1.6.3** 如何检出和检入部件编码

部件检出之后其他人不可更新,不能发起流程,只能撤销检出或检入后其他人才可以 操作。

## 检出编码

进入部件详情页,在左侧导航栏的"基本操作区"中,单击"检出"或"检出并更 新"。

#### 图 **3-3** 检出编码

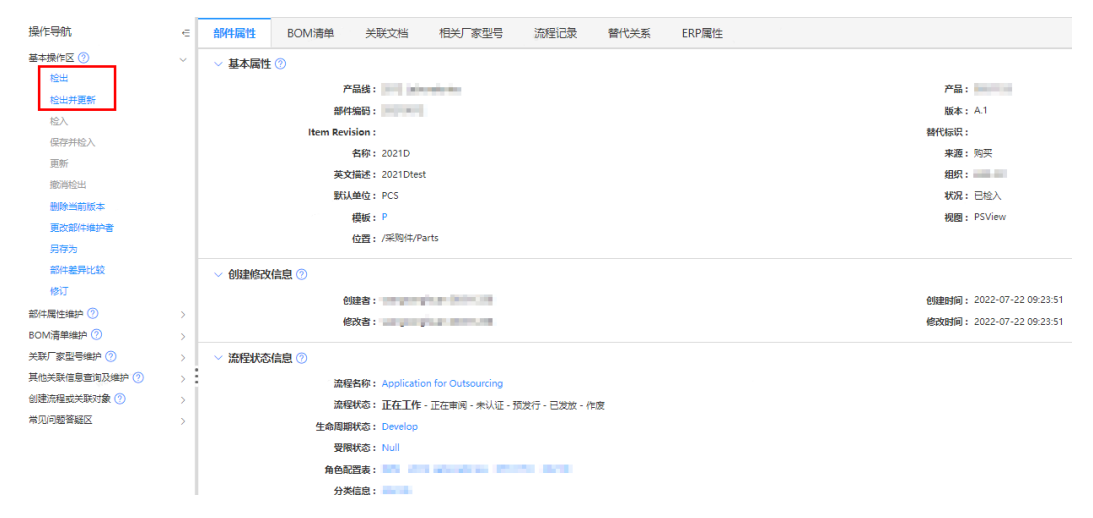

## 检入编码

进入部件详情页,在左侧导航栏的"基本操作区"中,单击"检入"或"撤销检 出"。

#### 说明

如果是从系统首页搜索部件进入的不是检出后的版本,只能单击"撤销检出",然后进入部件详 情页后查看小版,选择最上面检出的版本才能单击"检入"。

<span id="page-10-0"></span>图 **3-4** 检入编码

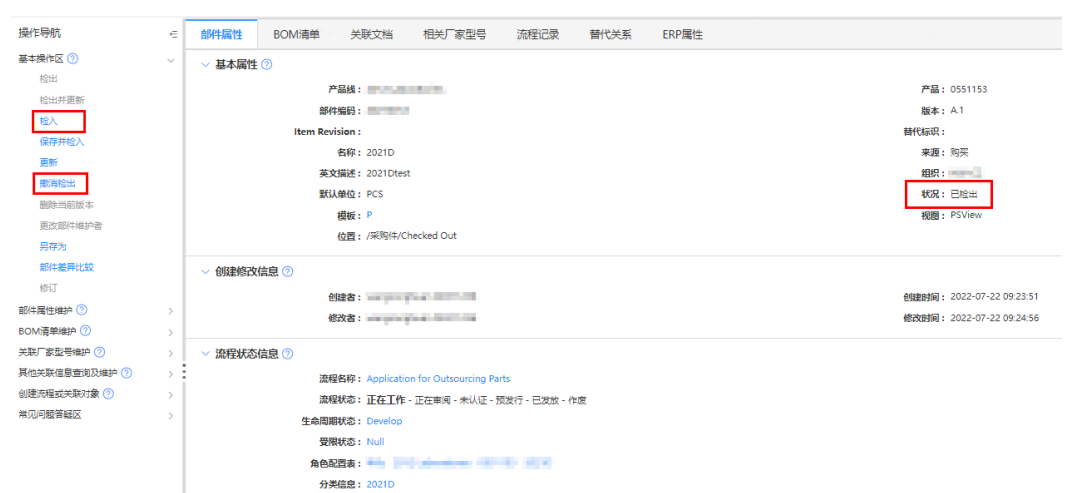

## **3.1.6.4** 检出的定义是什么

检出是在部件最新版本上创建出一个副本版本出来,用户可在此副本(可理解为草稿 态的版本)上多次进行属性、BOM和关联文档的修改,确认修改后进行检入。

检入后会将部件升级一个小版本,最新修改的内容在小版本上体现。

检出后部件处于锁定状态,其他人不可再检出,且副本版本仅能由检出人(及管理 员)进行修改。如果检出后不想修改了,可进行撤销检出。

## **3.1.6.5** 检出部件需要满足什么条件

检出或检出并更新部件需要满足以下条件:

- 部件是最新版本。
- 部件未被检出。
- 当前用户拥有更新权限或符合Item分层分级规则。
- 如果生产编码已发放或试制编码试制发放且当前用户为"Administrators" "BOMMaintainer"或"BusinessAdministrators"群组成员时可以检出。

#### **3.1.6.6** 修订部件需要满足什么条件

修订部件需要满足以下条件:

- 部件未检出。
- 部件编码不是样品编码(受限状态为"R\_SAMPLE")。
- 当前部件为最新版本。

如果部件满足上述条件,管理员(Administrators群组成员)可以修订。

如果部件满足上述条件,并且部件编码是0301开头,或是试点产品,流程状态为"已 发行"或"调试发行",不存在未关闭的EC流程中且不存在未关闭的PCB设计投版流 程中,当前用户是部件创建者可以修订。

## **3.1.6.7** 试制修订部件需要满足什么条件

试制修订部件需要满足以下条件:

- <span id="page-11-0"></span>● 部件是试制视图编码。
- 部件是最新大版最新小版。
- 部件是试制发放状态。
- 当前用户为创建者或管理员。

## **3.1.6.8** 维护厂家型号需要满足什么条件

维护厂家型号需要满足以下条件:

- 当前用户拥有更新权限。
- 部件是当前用户检出或者当前用户拥有管理员权限。
- 当前页面是工作副本页。
- 当前用户属于"TQC"群组。
- 不是样品编码。
- 不是Item分层分级规则赋予的更新权限。

## **3.1.6.9** 流程状态信息介绍

流程状态信息有生命周期模板、生命周期状态、受限状态和流程状态等四个重要信 息。

## 生命周期模板

生命周期模板主要指的是流程名称,种类如下:

#### 表 **3-1** 表 **1** 生命周期模板

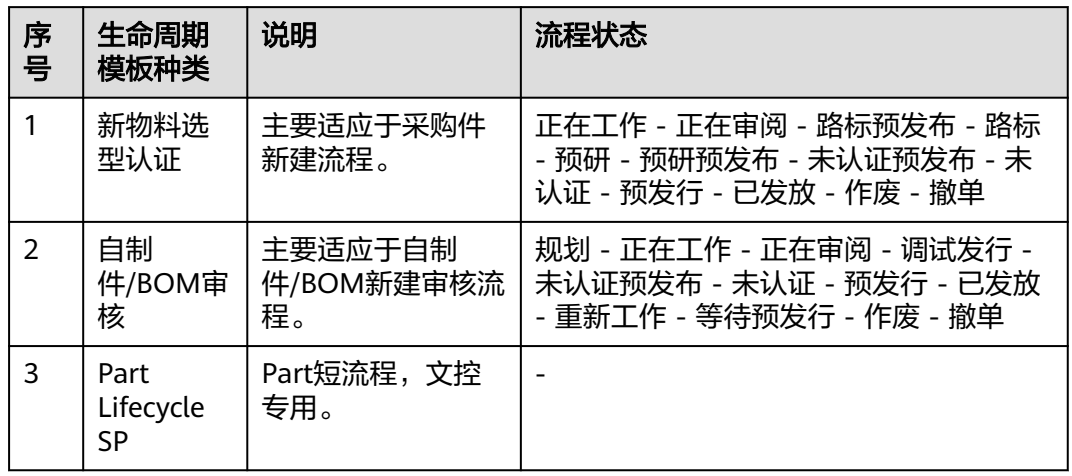

## 生命周期状态

生命周期状态是Item从规划到概念产生、详细设计、验证、发布、生命周期逐渐退出 的全生命周期过程中,对Item在某个关键里程碑点(如TR5,结构的NPI成熟度评估, 采购选型认证通过等)评审决策后赋予的标识,表示Item及其与所用产品、系统、子 系统、模块等集成的成熟度。

当前生命周期状态有:Research、Roadmap、Develop、Obsolete、Pilot、GA、 EOM、EOP、EOS、EOFS。

#### 表 **3-2** 生命周期状态

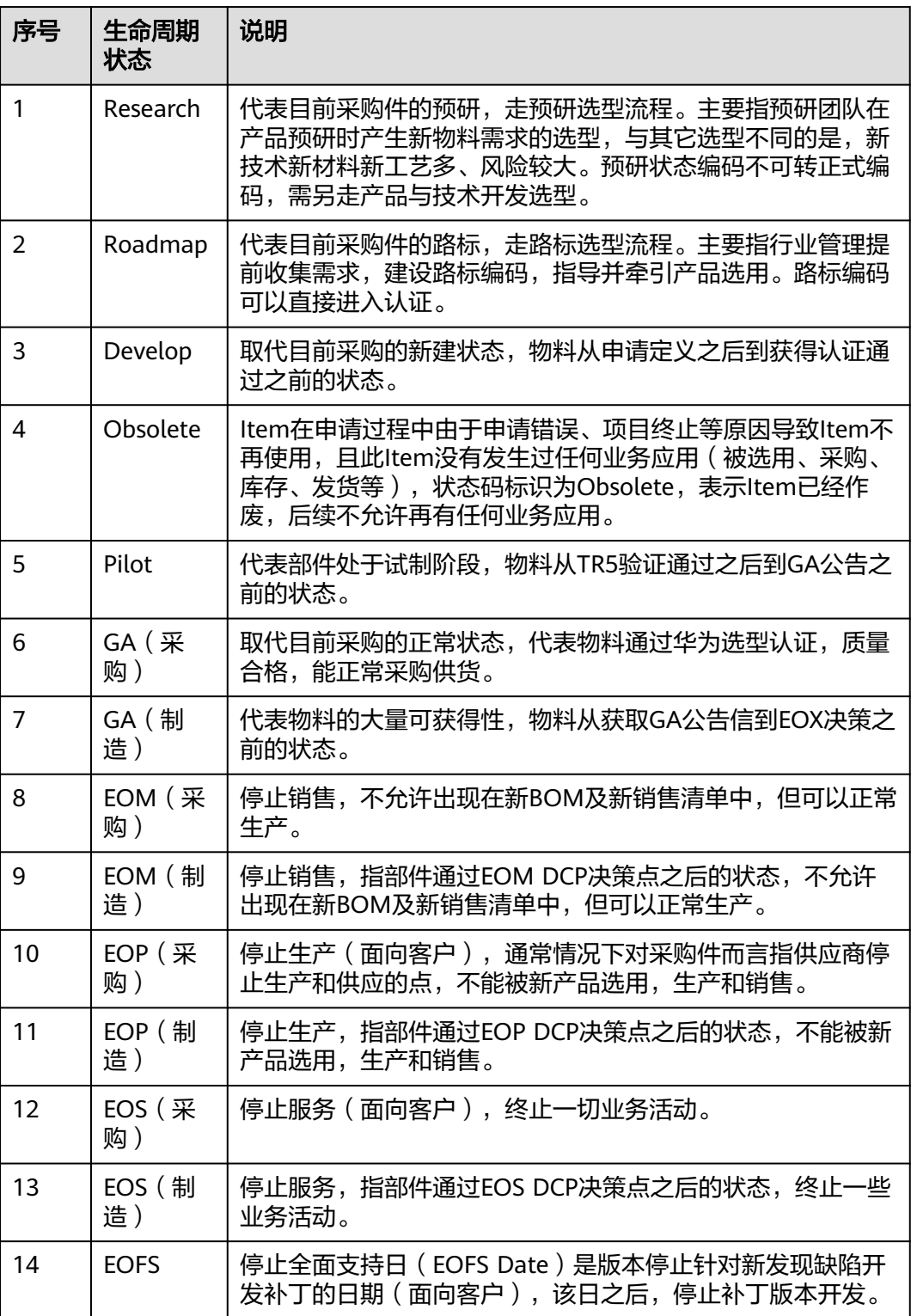

# <span id="page-13-0"></span>受限状态

因临时或短期因素(早期发货、质量或供应风险等因素)导致Item无法达到或者超出 当前生命周期状态的应用限制,通过受限状态控制Item在IPD/LTC等业务领域使用的范 围及程度。

- 空: 缺省为空, 此时Item在业务流程的应用主要是基于"生命周期状态"。
- **Temporary**:可以采购、销售、交付,不能做进产品BOM清单,主要用于临时采 购的物料。
- **Active**:激活控制属性,例如:ESS例外发货、EOP后例外销售、例外采购。
- **Inactive**:关闭控制属性,例如:GA限制销售、限制发货。
- **Sample**:样品,标识该编码为厂家提供给华为的样品,不能加入PSView的BOM 清单,只能加入试制视图的BOM清单用于研发试制。

## 流程状态

流程状态是Item在产生和维护流程中所处流程阶段点(如:正在工作、正在发放等) 的标识。流程状态是随流程天然存在的属性,包含但不限于以内容:

- 正在工作:在维护者工作空间,仅作者可见,其他人不可见。
- 正在审阅: 已经在相关专家处审核, 各专家及有相应权限的人可见。
- 正在发放:已经完成审核,处在发放阶段,所有人可见,但各业务环节还不能使 用。
- 已发放:已经发放,各业务环节可以使用。

# **3.2** 分类与属性

## **3.2.1** 如何查看分类有哪些属性

您可以通过单击系统首页的"分类&属性查询"功能查看分类下的属性。

#### 操作步骤

- 步骤**1** 在"分类&属性查询"页面,输入查询的分类相关信息。
- 步骤**2** 在查询结果页面,单击"分类码"或"分类中文名称"列中的具体信息,进入分类详 情页面。
- 步骤**3** 在分类详情页面,您可以查看到该分类下的属性信息。

#### **----**结束

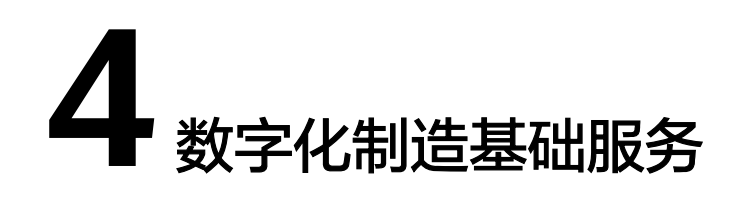

# <span id="page-14-0"></span>**4.1** 用户忘记密码了怎么办?

- 部署在公有云上的数字化制造基础服务: 用户的账号分为管理式华为账号(管理 员手动添加进入组织)和个人华为账号(被邀请进入组织)。
	- 管理式华为账号忘记密码,可以通过以下方式重置密码:
		- 联系管理员重置密码。管理员重置密码的操作请参见<mark>用户管理(公有</mark> [云\)中](https://support.huaweicloud.com/usermanual-craftartsipdcenter/mbm_usermanual_0196.html)的"重置密码"。
		- 在数字化制造基础服务登录页,单击"忘记密码",根据界面提示自行 重置密码。
	- 个人华为账号忘记密码,可以通过以下方式重置密码: 在数字化制造基础服务登录页,单击"忘记密码",根据界面提示自行重置 密码。
- 部署在边缘云上的数字化制造基础服务:用户忘记密码需联系管理员重置密码, 管理员重置密码的操作请参见<mark>用户管理(边缘云</mark>)中的"重置密码"。

# **4.2** 为什么在使用数字化制造基础服务时提示无权限操作?

## 问题描述

在使用数字化制造基础服务时,提示无权限操作。

## 可能原因

- 用户对应的角色发生变化。
- 角色拥有的菜单栏目权限发生变化。

## 处理方法

联系系统管理员确定您的权限是否发生变化,以及是否需要重新开通权限。

● 权限介绍请参见<mark>权限管理</mark>。

• 调整权限请参见<mark>角色管理</mark>。

# <span id="page-15-0"></span>**4.3** 如何调整用户的功能操作权限?

系统管理员(拥有"系统管理 > 用户权限 > 用户角色授权"菜单栏目操作权限)可参 考以下操作步骤修改用户的角色以调整用户的功能操作权限。更详细的权限控制请参 [见角色管理](https://support.huaweicloud.com/usermanual-craftartsipdcenter/mbm_usermanual_0195.html)。

## 操作步骤

- 步骤**1** 登录数字化制造基础服务。
- **步骤2** 在顶部导航栏中, 选择"系统管理 > 用户权限 > 用户角色授权"。

进入"用户角色授权"页面。

- 步骤**3** (可选)在用户列表上方输入框输入"用户名称"信息,按回车键,搜索用户。
- 步骤**4** 单击用户记录"操作"列的"授权"。

弹出"用户授权"窗口。

- 步骤**5** (可选)给用户授权:
	- 1. 在"待选角色"中勾选需要被授予的角色记录前的 $\overline{\square}$ (支持批量勾选)。
	- 2. 单击 ,步骤**5.1**勾选的角色记录在"已选角色"显示。
	- 3. 单击"提交"。
- 步骤**6** (可选)取消用户授权:
	- 1. 在"已选角色"中勾选角色记录前的└┘(支持批量勾选)。
	- 2. 单击 ,步骤**6.1**勾选的角色记录在"待选角色"显示。
	- 3. 单击"提交"。
	- **----**结束

# **4.4** 配置"工厂建模"前需要做哪些准备?

- 在配置"工厂建模"前,需要先进入"公司注册"维护公司及公司下的工厂信 息。用户第一次进入"工厂建模 > 工厂结构定义"配置数据时必须选择工厂。
- 添加车间、线体、工位前,需要先配置车间、线体、工位的编号规则:
	- 请在"参数配置"中配置车间、线体、工位编号的数据,具体的操作指导请 参[见参数配置](https://support.huaweicloud.com/usermanual-craftartsipdcenter/mbm_usermanual_0189.html)。
	- 请在"ID生成器定义"中配置车间、线体、工位编号的生成器数据,具体的 操作指导请参见**ID**[生成器定义](https://support.huaweicloud.com/usermanual-craftartsipdcenter/mbm_usermanual_0047.html)。
- 添加工位前,需要先进入"工序定义"维护工序组及工序组下的工序信息。添加 工位数据时,需关联工序信息。

# <span id="page-16-0"></span>**4.5** 如何自定义"**Part** 定义"中的"单位"取值?

在"Part定义"页面中添加Part时,如果"单位"(或者"物料模板类型"、"供应类 型")的取值不满足用户业务要求,支持用户自定义取值范围。

下面以自定义"Part定义"中的"单位"取值为例进行操作指导。

#### 操作步骤

- 步骤**1** 登录数字化制造基础服务。
- 步骤**2** 在顶部导航栏中,选择"系统管理 > 应用配置 > 参数配置"。

进入"参数配置"页面。

- 步骤**3** (可选)配置"Part单位"参数。如果"参数配置 > iMES Center端 > 生产建模 > 基 础定义"下已存在"Part单位"参数请跳过此步骤。
	- 1. 在左侧参数配置列表中选中"基础定义",单击"添加"。
	- 2. 在弹出的"新增"窗口中,填写表**4-1**相关信息。

表 **4-1** 添加参数配置参数表

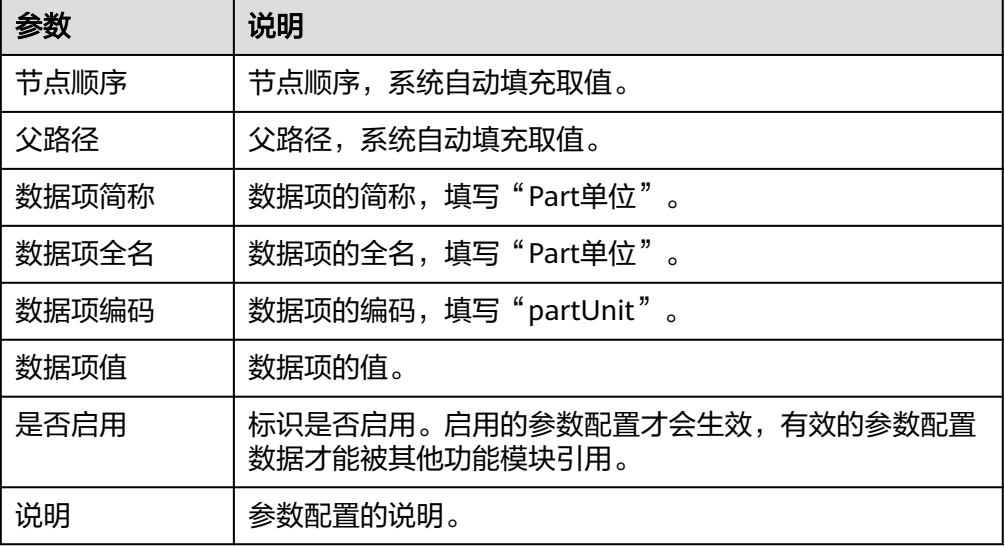

3. 单击"保存"。

步骤**4** 配置"Part定义"中的"单位"取值。

1. 在左侧参数配置列表中选中"Part单位",单击"添加"。

#### <span id="page-17-0"></span>图 **4-1** Part 单位配置

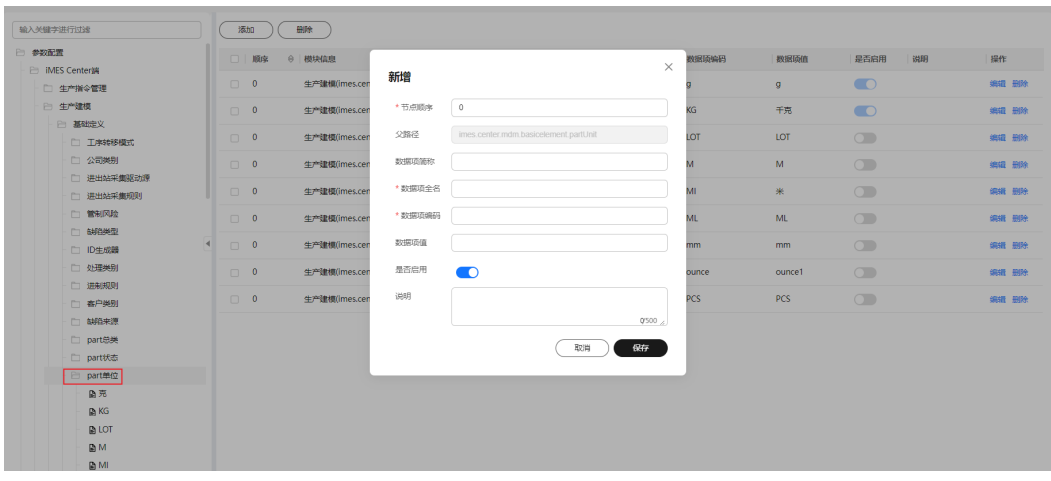

- 2. 在弹出的"新增"窗口中,参考表**[4-1](#page-16-0)**填写自定义的单位信息。
- 3. 单击"保存"。

#### **----**结束

# **4.6** 标准制造数据模型当中支持的参数不满足用户业务要求怎 么办?

如果标准制造数据模型当中支持的参数不满足用户业务要求,可进行扩展属性配置。

当前数字化制造基础服务支持:

- 全局属性扩展:即用户增加的扩展字段会对实体所有业务数据都会生效,对用户 而言看到的是所有的扩展字段。
- 按业务数据分类扩展: 即用户增加的扩展字段只对当前业务数据生效, 不同的业 务数据展示的扩展字段不同,起到扩展属性隔离的作用。即用户增加的扩展字段 只对当前业务数据生效,不同的业务数据展示的扩展字段不同,起到扩展属性隔 离的作用。

扩展属性配置的操作步骤请参见[全局扩展属性配置和](https://support.huaweicloud.com/usermanual-craftartsipdcenter/mbm_usermanual_0211.html)[动态属性扩展配置](https://support.huaweicloud.com/usermanual-craftartsipdcenter/mbm_usermanual_0052.html)中具体页面的 说明。

# **4.7** 数字化制造基础服务系统中数据常见的状态有哪些?

数字化制造基础服务系统中数据常见的状态说明如表**4-2**所示。

#### 表 **4-2** 状态说明

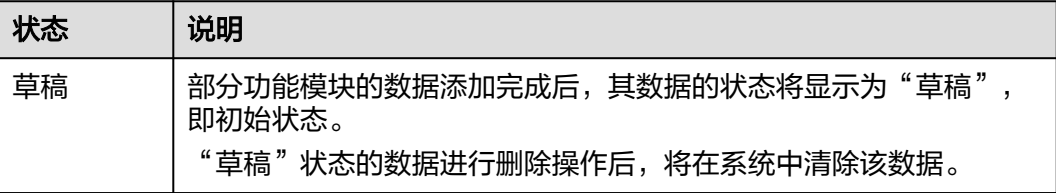

<span id="page-18-0"></span>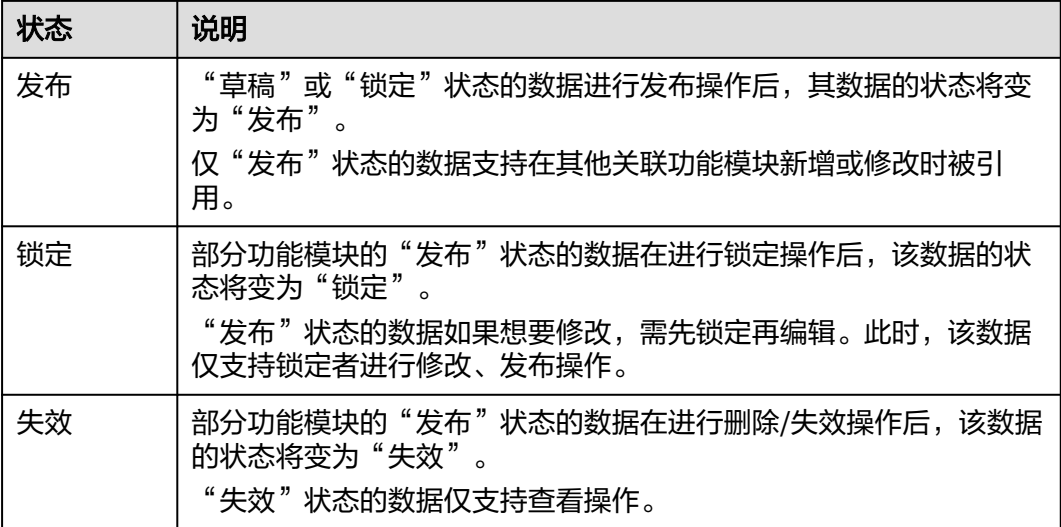

#### 说明

部分功能模块存在特殊情况,请参见<mark>数字化制造基础服务使用指南</mark>中具体页面的说明。

# **4.8** 为什么在引用其他功能模块数据时选不到之前配置的记 录?

数字化制造基础服务系统在配置部分业务功能时需要引用其他功能模块数据,此时需 要关注被引用的数据是否存在表**4-3**中的参数,且对应的参数取值是否同时满足被引用 的条件:

#### 表 **4-3** 数据被引用条件

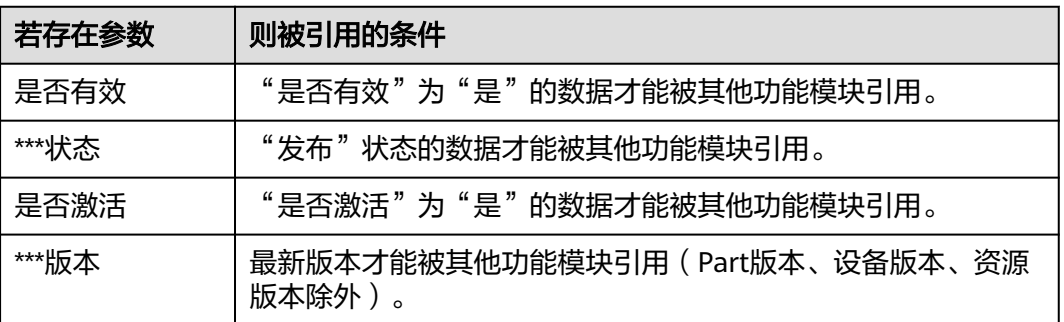

#### 说明

- 如果某功能模块数据只包含表**4-3**中的部分参数,则只需对应的参数取值均满足被引用的条 件即可。例如,"Part定义"在引用"库存组织"数据时,引用的是"是否有效"为"是" 的组织记录;"产品制造BOM定义"在引用"Part定义"数据时,引用的是"记录状态"为 "发布"的Part记录。
- 部分功能模块存在特殊情况,请参见<mark>数字化制造基础服务使用指南</mark>中具体页面的说明。

# <span id="page-19-0"></span>**4.9** 产品质检方案定义当中质检方案数据怎么修改?

产品质检方案定义当中生效的质检方案数据对应质检方案版本参数需满足以下条件:

- "记录状态"为"发布"
- "是否激活"为"是"
- "版本"为最新版本

如果想要修改当前生效的数据,请根据以下方式操作:

- 最高版本"记录状态"为"草稿":
	- a. 单击该版本数据"操作"列的"编辑", 根据实际情况编辑质检方案。
	- b. 分别进行激活和发布操作。
- 最高版本"记录状态"不为"草稿":
	- a. 单击该版本数据"操作"列的"更多 > 升版"添加新版本。
	- b. 单击新版本数据"操作"列的"编辑",根据实际情况编辑质检方案。
	- c. 分别进行激活和发布操作。

# **4.10** 为什么"物料信息查询"页面导入物料信息提示物料不 存在?

在"物料信息查询"页面导入物料信息时请参考"导入模板"当中的示例填写数据。 其中,物料编码和物料版本需要和系统中"发布"状态的Part数据保持一致。

# **4.11** 生成工单质检方案的方式有哪些?

生成工单质检方案前,必须已维护好产品质检方案。

生成工单质检方案的方式包括:

- 在"工单操作台"界面进行"工单方案生成"操作,可自动生成工单质检方案。
- 在"工单质检方案"界面进行"生成质检方案"操作,可手动生成工单质检方 案。
- 调用API"批量生成工单方案"接口,可批量生成工单质检方案。

# **4.12** 工单冻结后对工单有什么影响?

不同"工单状态"的工单冻结后对工单的影响如下:

- 初始化的工单冻结后,不可进行手工排产。
- 已排产的工单冻结后,不可进行工单开工。
- 生产中的工单冻结后,不可再进行生产操作。
- 已完工或已取消的工单冻结后,对工单无影响。

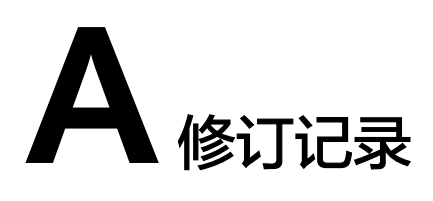

<span id="page-20-0"></span>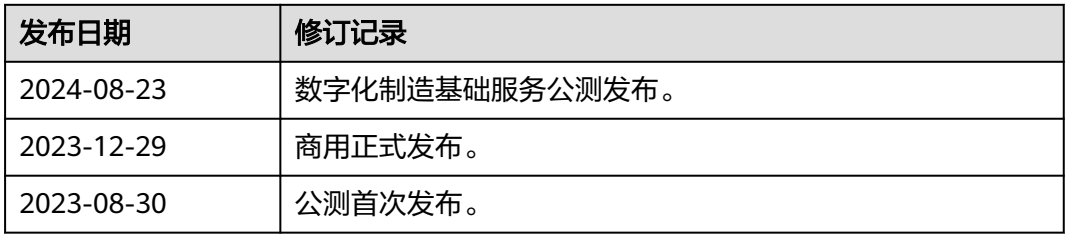